且

Competències Bàsiques en TIC per a la Formació de Persones Adultes Subdirecció General de Formació de Persones Adultes

## **Mòdul 2: Informàtica inicial**

### **Tema: Tractament de textos**

**Unitat 2.12: Pics i numeració (II)**

# **Pràctiques**

Per treballar els continguts de la unitat et proposem que facis les pràctiques següents...

- Pràctica 1: Elaborar un escrit amb pics i numeració
- Pràctica 2: Augmentar o reduir el sagnat i inserir imatge
- Pràctica 3: Consultar l'Ajuda sobre pics i numeració

### **Pràctica 1: Elaborar un escrit amb pics i numeració**

- Obriu un document nou d'**OpenOffice.org Writer.**
- Copieu una recepta de cuina presentada en paper (Un exemple), amb els ingredients del plat ordenats amb pics, i les instruccions per a la seva elaboració amb números d'ordre.
- Fer proves per canviar el format dels pics.
- Deseu el fitxer a la vostra carpeta amb el nom **212 Recepta.**
- Tanqueu el programa.

### **Pràctica 2: Augmentar o reduir el sagnat i inserir imatge**

**1.** Obriu el document **212 Recepta.odt** que teniu a la vostra carpeta**.**

**2.** Feu servir l'opció **Visualització prèvia de la pàgina** per tal de valorar si el text es pot millorar utilitzant-hi el sagnat i iserint-hi una imatge.

**3.** Augmenteu o reduïu el sagnat en tot el document en funció del que vulgueu fer.

**4.** Inseriu una imatge relacionada amb la recepta (Un exemple). Així:

- Obriu la imatge de l'exemple i amb el ratolí a sobre cliqueu amb el botó secundari i s'obrirà un menú contextual amb què podreu anomenar i desar la imatge a la vostre carpeta. Feu-lo amb el nom **212 Faves.**
- Ara, obrim de nou el document **212 Recepta.odt** i amb el menú **Insereix | Imatge | Des d'un fitxer** localitzeu la imatge **212 Fave.jpg** que teniu a la vostra carpeta.
- Una vegada localitzada, la seleccioneu i cliqueu **Obre**. La imatge s'haurà inserit al document en el lloc en què hi havia el cursor.
- Per modificar la grandària de la imatge feu servir els quadrets que l'envolten.
- Per modificar la seva posició seleccioneu la imatge (un clic a sobre) i amb el botó secundari obriu el menú contextual, trieu Ajusta | Ajusta a la línia, i ja podreu

arrossegar la imatge fins al punt que considereu oportú.

- **5.** Deseu el fitxer a la vostra carpeta amb el nom **212 Recepta amb imatge.**
- **6.** Tanqueu el programa.

#### **Pràctica 3: Consultar l'Ajuda sobre pics i numeració**

- Obriu un document nou d'**OpenOffice.org Writer.**
- Obriu el menú **Ajuda | Ajuda de l'OpenOffice.org**.

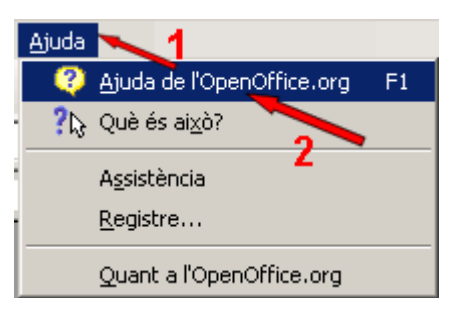

S'obrirà la finestra **Ajuda de l'OpenOffice.org - OpenOffice.org Writer:**

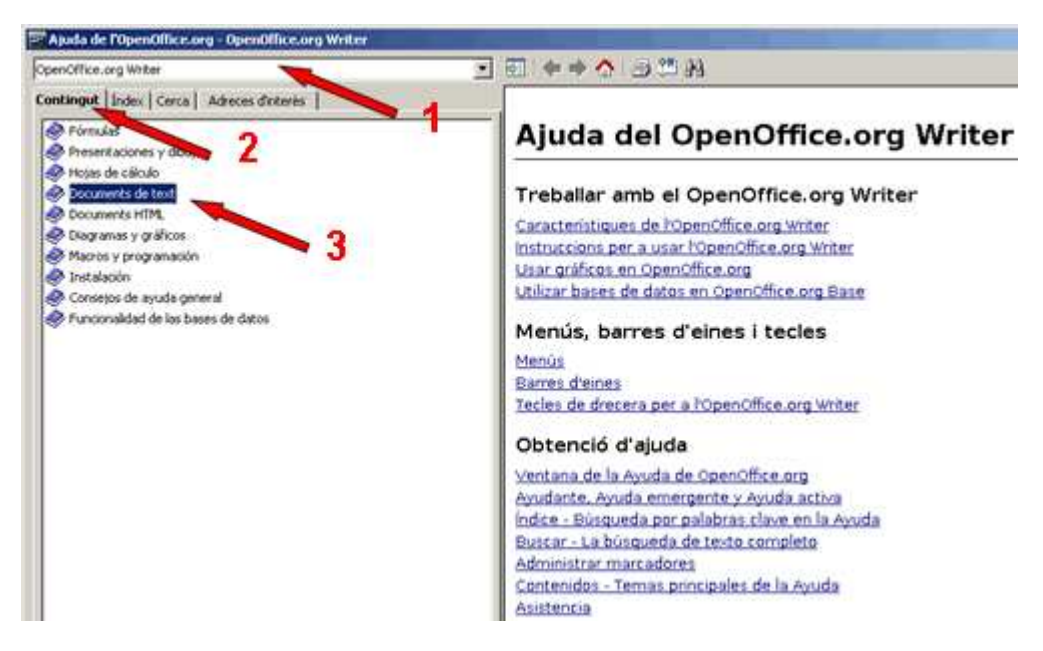

- Verifiqueu que treballeu amb l' OpenOffice.org Writer (1).
- Activeu la pestanya **Contingut** (2).
- Feu doble clic a l'apartat **Documents de text** (3). S'obrirà així:

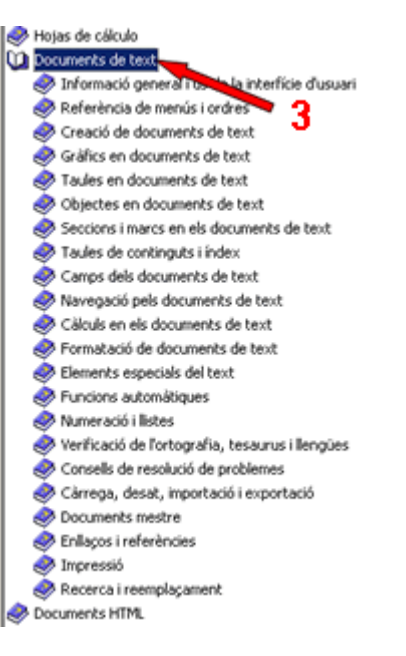

I veureu l'apartat que ens interessa **Numeració i llistes** (4). Feu doble clic i s'obrirà:

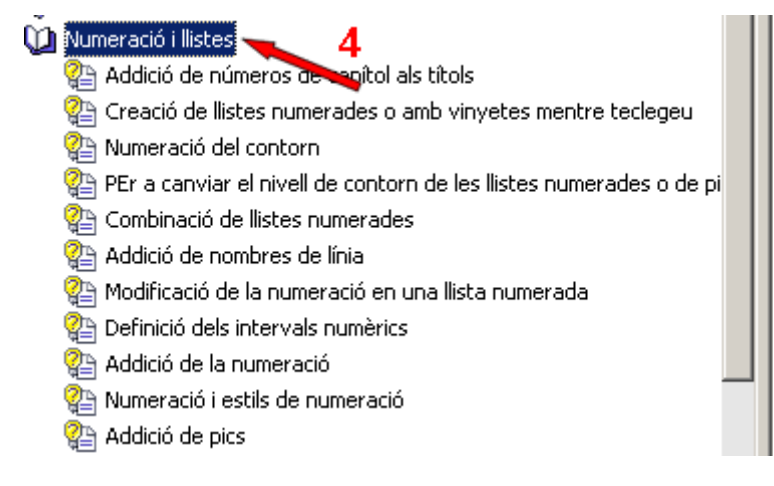

Si feu doble clic sobre qualsevol dels apartats podreu consultar el que us interessa.

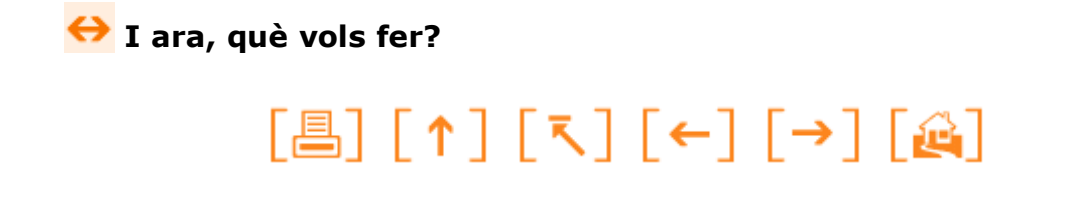

Actualitzat a 1 de juny del 2007